# Submit a CreativeVisions loan file to UCD

Wednesday, October 25, 2017 12:20 PM

As a first step before submitting your loan file to UCD, it is recommended to go to the Fee Worksheet and click on the button to **Review UCD Item Types**. You will not be able to upload a loan file without having the Fannie Mae and Freddie Mace specific UCD description entered for each amount.

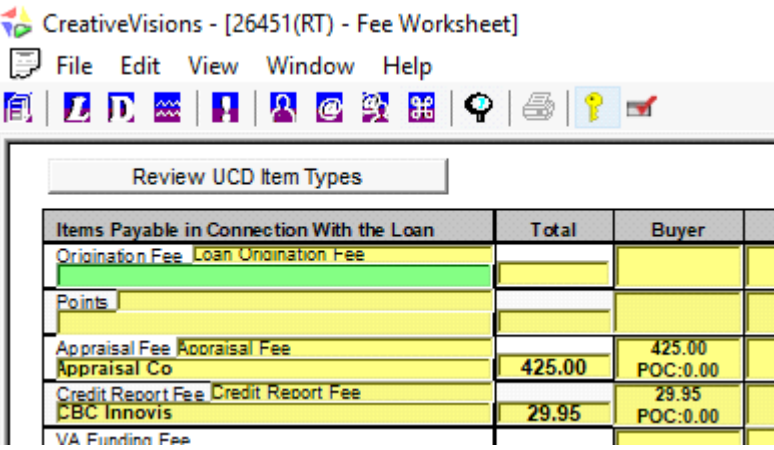

This will provide a quick glance of display only fields on the amounts and their corresponding UCD description. If you notice the UCD Item description in the 2nd column is missing for any of the amounts, return to the Fee Worksheet to select the appropriate corresponding UCD description.

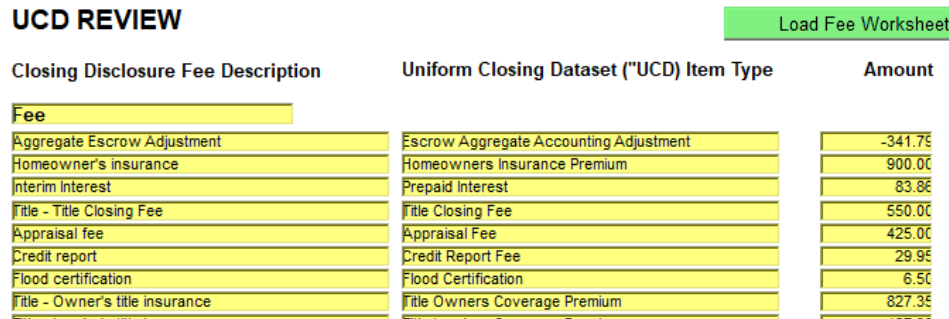

With all UCD Descriptions entered, proceed to the CreativeVisions Closing Disclosure Transfer form 26328, to begin the process of submitting the Uniform Closing Disclosure (UCD) to either Fannie Mae or Freddie Mac. The process of ordering a closing disclosure with UCD will take a little longer to run than ordering just the disclosure, because during this process the MISMO XML file needed for submission is also being generated.

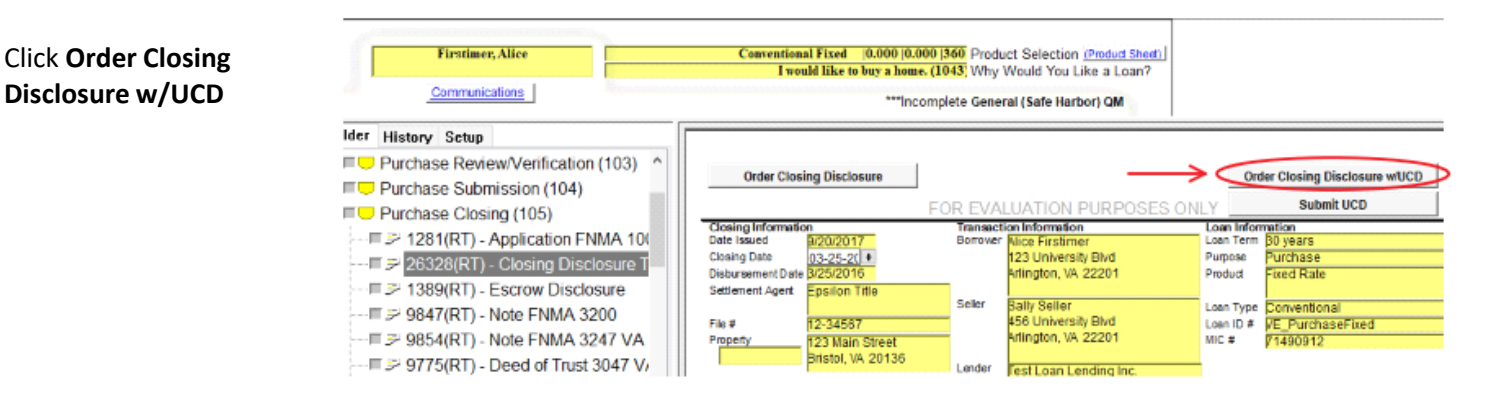

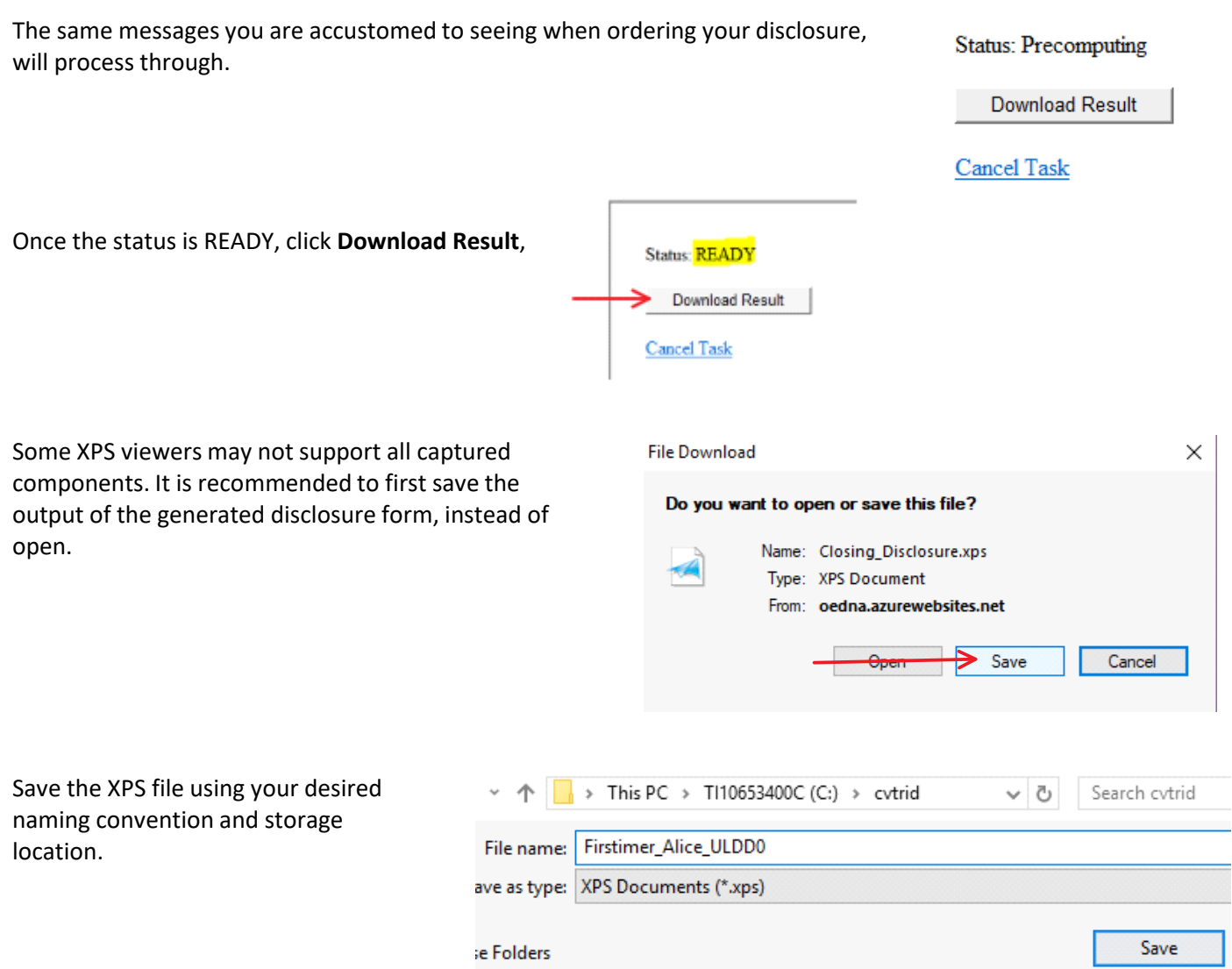

To assist with managing and tracking the ordered disclosures with the proper associated file, it is suggested and recommended that you attach the returned XPS file to your CreativeVisions loan folder.

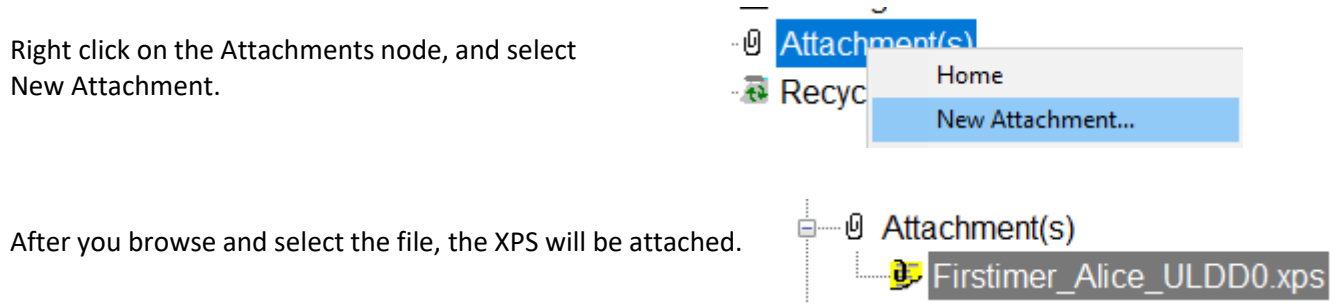

The MISMO XML file needed for submission is incorporated inside of the generated XPS. With the XPS file saved to the desired location on your PC or network, return to the Closing Disclosure form 26328, and click on "**Submit UCD**".

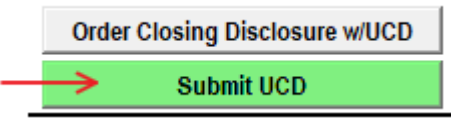

This will launch a browser window to Creative Thinking's UCD Exchange Tool page. Click on **Browse**,

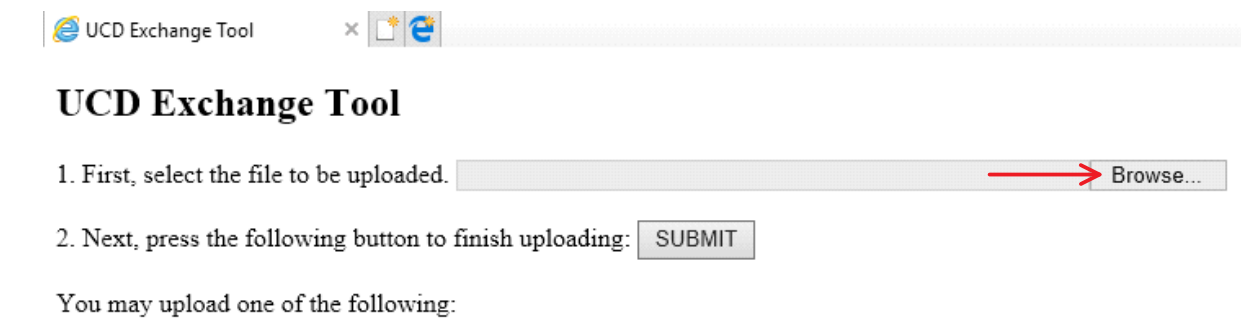

- An XPS image of the Closing Disclosure, containing a UCD Request MESSAGE data capture
- An XML file that conforms to a UCD Request MESSAGE schema
- An XML ServiceResponse from a previous UCD request, to view again
- An XML ServiceFault from a previous UCD request, to view again

select the file location where the XPS file was saved, and click to select the corresponding file you wish to submit.

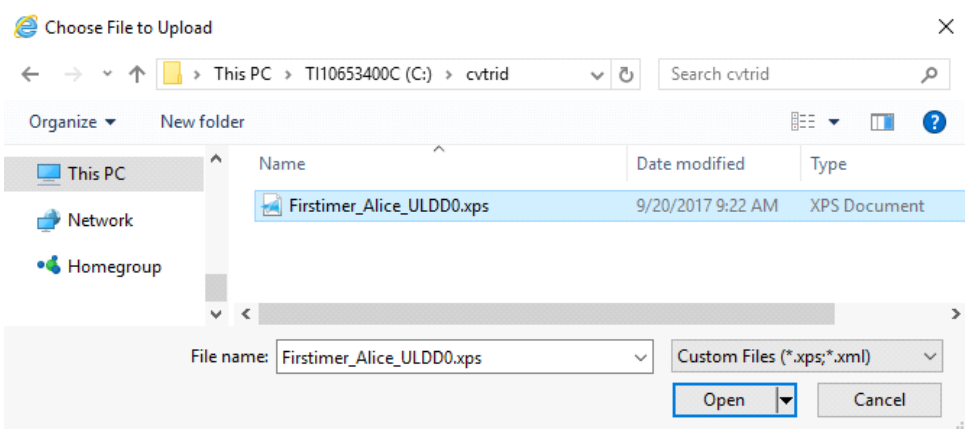

With the file selected, click **Submit**.

#### **UCD Exchange Tool**

1. First, select the file to be uploaded. C:\cvtrid\Firstimer\_Alice\_ULDD0.xps Browse...

You may upload one of the following:

- An XPS image of the Closing Disclosure, containing a UCD Request MESSAGE data capture An XML file that conforms to a UCD Request MESSAGE schema An XML Service<br>Response from a previous UCD request, to view again An
- 

2. Next, press the following button to finish uploading SUBMIT

- 
- 

If there are no schema errors or missing data on the file, then you will be presented with the following page where you can select your desired GSE, enter your credentials, and click Submit Request.

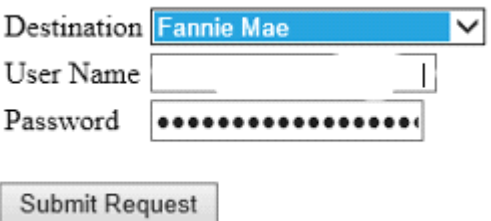

Once a response is received, click Save as

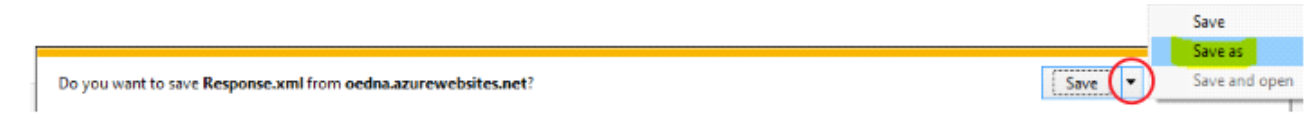

When saving the Response.xml consider re-naming the file with a similar naming convention in order to correlate the associated closing disclosure.

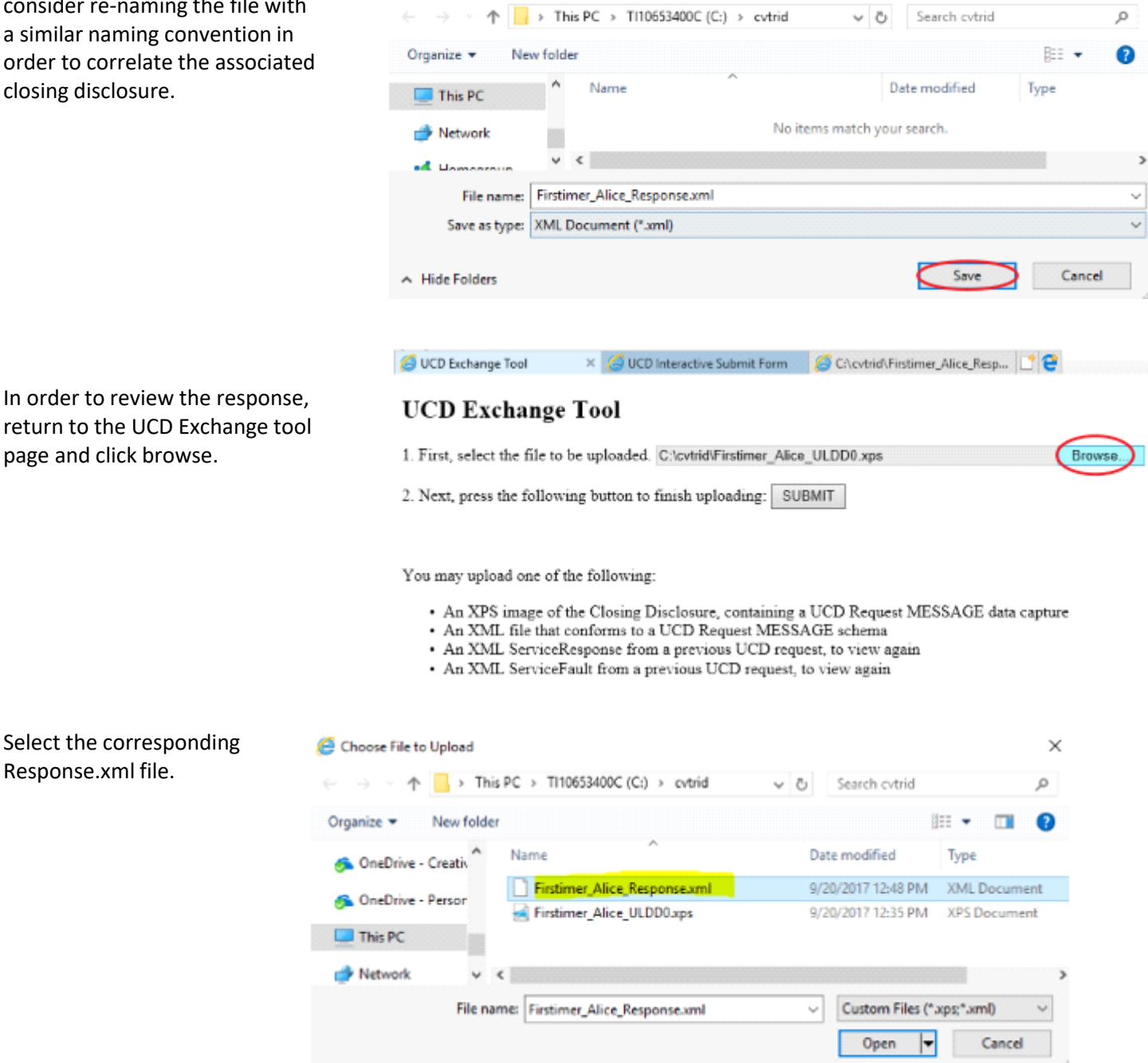

 $\times$ 

#### Click **Submit**.

### **UCD Exchange Tool**

Save As

1. First, select the file to be uploaded. C:\cvtrid\Firstimer\_Alice\_Response.xml Browse...

2. Next, press the following button to finish uploading SUBMIT

You may upload one of the following:

- An XPS image of the Closing Disclosure, containing a UCD Request MESSAGE data capture
- An XML file that conforms to a UCD Request MESSAGE schema
- An XML ServiceResponse from a previous UCD request, to view again
- An XML ServiceFault from a previous UCD request, to view again

The response view will be different depending on whether you submit your loan to Fannie Mae or Freddie Mac. A response from Freddie Mac will provide you with one of 3 different options available to review the response.

## **View Response to UCD Loan Evaluation Request**

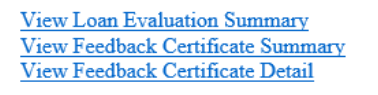

Clicking to view a response or feedback will provide details of the returned response and more information.

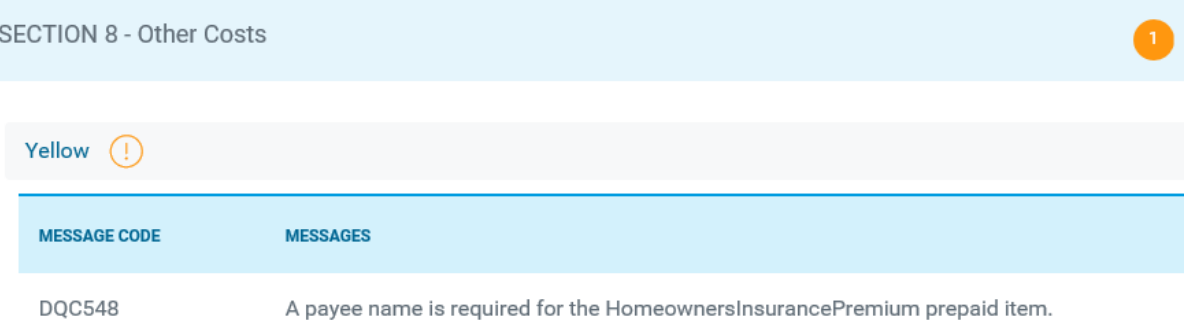